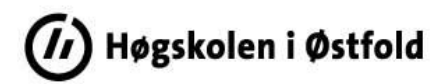

## **Slik henter du indikatorverdiene til fakultetets kvalitetsrapport fra Tableau**

Logg inn i Tableau Server med din FEIDE-bruker:<https://rapport-dv.uhad.no/#/signin>

Brukernavnet er på formatet *<ditt brukernavn>@hiof.no*.

Under *Explore* i sidemenyen åpner du mappa *HiØ-prosjekt*. I denne mappa finner du følgende undermapper:

- *HiØ-kvalitetssystem* Denne inneholder rapporter tilknyttet høgskolens kvalitetssystem som er utarbeidet av Utdanningsavdelingen.
- *HiØ-sandkasse* Denne inneholder rapporter som er under utarbeidelse/uttesting. Mappa er bare relevant for administrativt ansatte som har tilgang til å utarbeide rapporter for institusjonen.

Åpne mappa *HiØ-kvalitetssystem* og trykk på rapporten (*Workbook*) *Indikatorverdier for fakultet*. Siden vil da se slik ut:

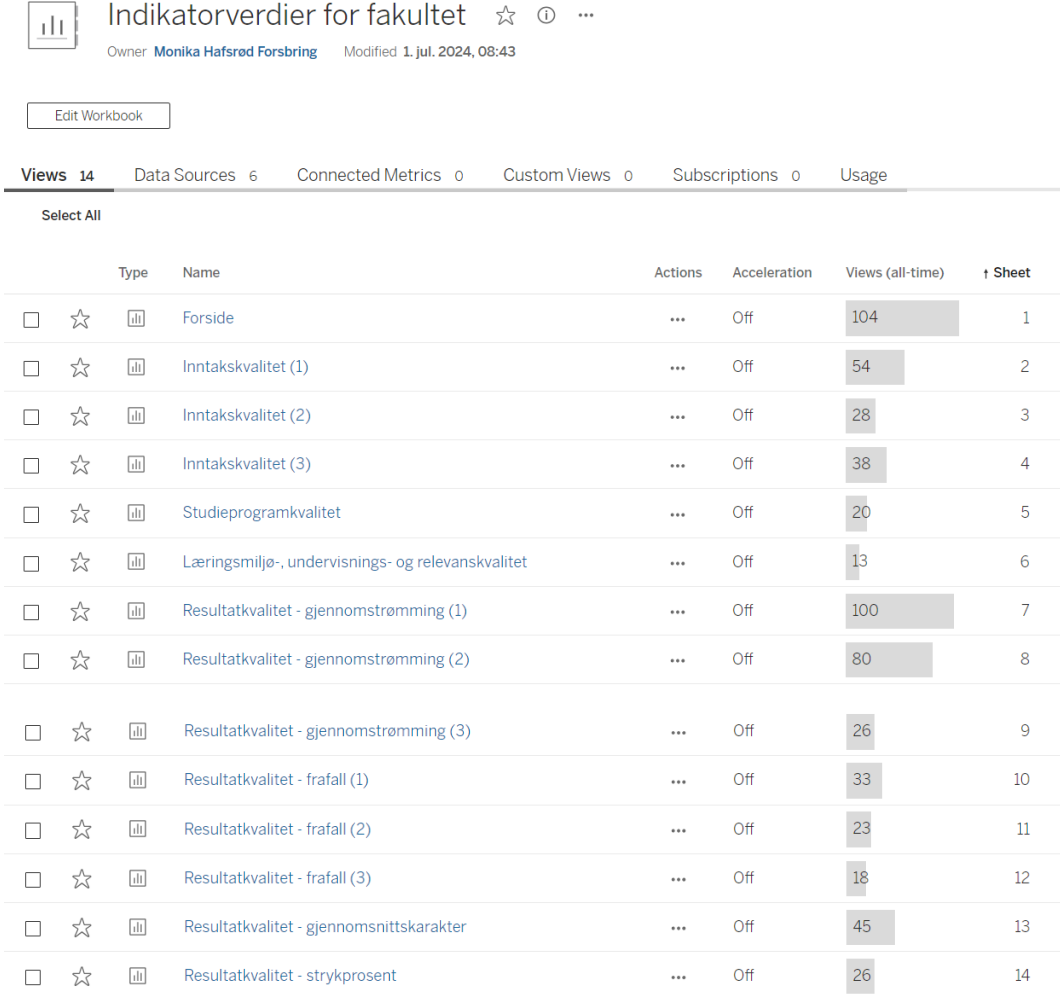

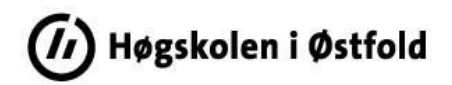

Alle delene (*View'ene*) i rapporten kommer opp nedover.

Trykk på *Forside*.

Du kommer inn i rapporten (*Workbook'en*), og alle *Views* vises i stedet som faner øverst i rapporten. Du kan trykke deg bortover (>) for å komme til ønsket *View*.

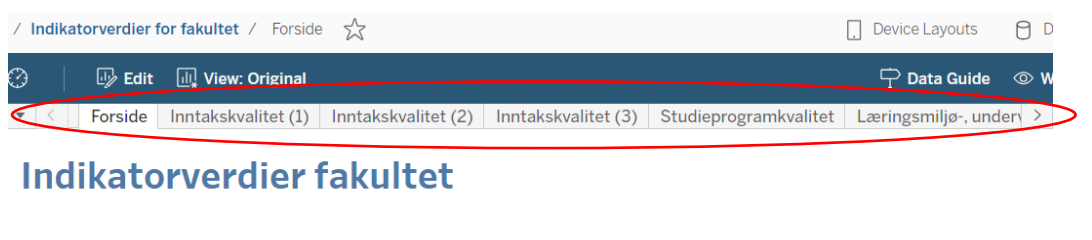

Denne Tableau-rapporten viser indikatorverdiene til fakultetets kvalitetsrapport som er hentet fra Felles Studentsystem (FS) og Studiebarometeret.

I nedtrekksmenyen under må du velge hvilket fakultet du vil se indikatorverdiene for.

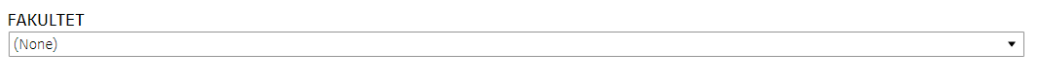

NB! Du må velge riktig fakultet på *Forside* før du kan fortsette. Når du har valgt fakultet, blir dataene lastet inn.

Last ned rapporten som en pdf-fil, og legg den som vedlegg til kvalitetsrapporten:

Trykk på *Choose a format to download* og velg *PDF*.

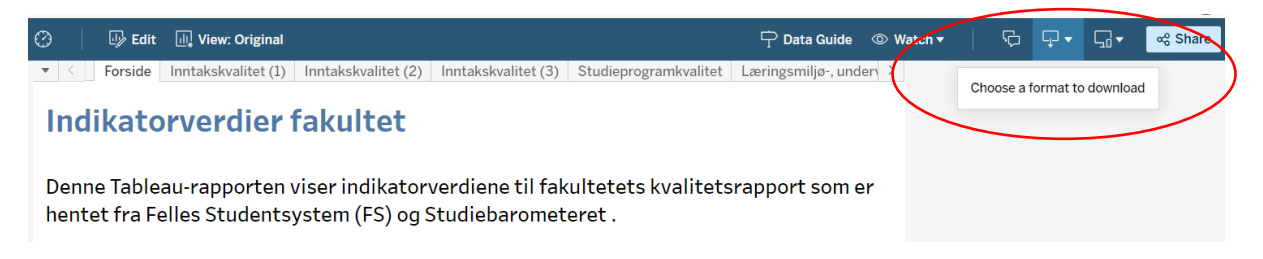

Under *Include*: Velg *Specific sheets from this workbook* og trykk på *Select All*.

Under *Page Size*: Velg *A4*.

Trykk på *Download*. Dokumentet legger seg under *Nedlastinger* i *Filutforsker*.

Lagre pdf-fila med nytt navn:

*Indikatorverdier for <HVO/IIØ/LUSP> <studieår> -Vedlegg*